# **NAVIGATION\***

Learn how to enter a destination and operate the navigation system.

### **Basic Navigation Operation**

A real-time navigation system uses GPS and a map database to show your current location and help guide you to a desired destination. You can operate the system using voice commands or the system controls.

**To reduce the potential for driver distraction, certain manual functions may be inoperable or grayed out while the vehicle is moving. Voice commands are always available.**

#### **Steering Wheel Controls**

Use the steering wheel controls to give voice commands.

**Talk button:** Press to say navigation commands from the Voice Portal screen.

**Back button:** Press to cancel a command or operation.

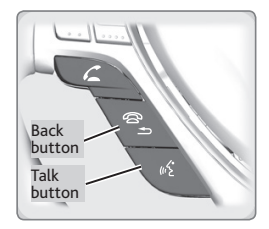

#### **Talk Button Tips**

- The system recognizes only the commands listed on **[VOICE COMMAND INDEX](http://owners.acura.com/vehicles/information/2017/RDX/features/Voice-Recognition).**
- When using the Talk button, wait for the beep before saying a command.
- To bypass the system prompts, simply press the Talk button again to say your command.
- Speak in a clear, natural voice.
- Reduce all background noise.
- Adjust the dashboard and side vents away from the microphone in the ceiling.
- Close the windows and moonroof.

# **WARNING**

Using the navigation system while driving can take your attention away from the road, causing a crash in which you could be seriously injured or killed.

Only operate system controls when the conditions permit you to safely do so.

#### **Navigation Display and Controls**

Use the controls to enter information and make selections. Some manual functions are inoperable while driving.

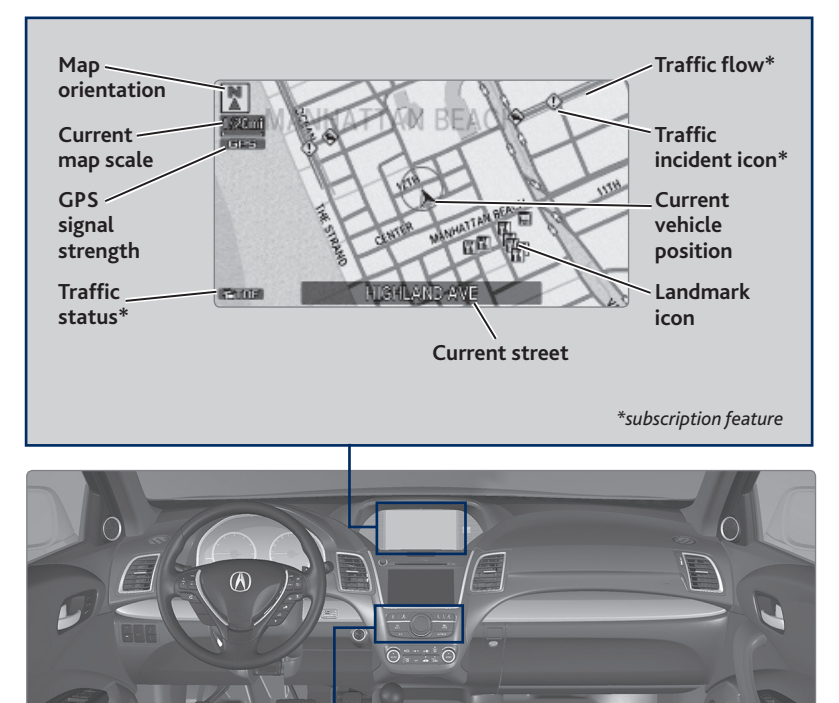

**NAV button: INFO button:**  Display the map Select items such as screen or directions traffic incidents and when en route. AcuraLink messages. **BACK button: MENU button:**  Return to the Enter destination previous display. information. NAV PHONE / THE CONTROL PRODUCT OF AUDIO  $\frac{1}{200}$ ENTER  **button:** Change **SETTINGS button:**  upper screen  $\rightarrow$ Change Navi settings. brightness. Use the interface dial to make **Interface dial (from the map**  adjustments. **screen):** Rotate to zoom in or out of the map. Press to display the map menu. Rotate and press to select items.

#### **System Guidance Volume**

Adjust the navigation system guidance volume. Use the interface dial to make and enter selections. You can also adjust the volume during guidance using the volume knob or steering wheel controls.

- 1. From the map screen, press the interface dial to display the map menu.
- 2. Select Guidance Volume.
- 3. Adjust the volume to your preferred level.
- 4. Press BACK to exit the menu.

#### **Voice Prompt**

Turn the voice prompt feature on or off. Use the interface dial to make and enter selections.

- 1. Press SETTINGS.
- 2. Select System Settings.
- 3. Select Voice Prompt.
- 4. Select Off or On. **On:** Provides voice prompts. **Off:** Voice prompts are disabled.

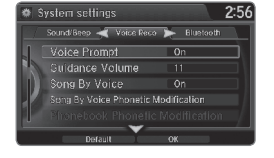

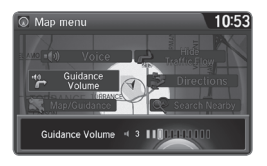

## **Entering a Destination**

Use several methods to enter a destination.

#### **Home Address**

Store your home address in the system so you can easily route to it. Use the interface dial to make and enter selections.

- 1. Press SETTINGS.
- 2. Select Navi Settings.
- 3. Select Edit Go Home.
- 4. Enter the address and select OK.

Edit home address  $10:37$ Name Address Phone No

When your home address is stored, you can press the Talk button and say *"Navigation"* and then *"Go home"* at any time. You can also select Go Home from the destination menu.

#### **Street Address**

Enter a street address using voice commands (U.S. models only). Press the Talk button to enter the Voice Portal screen.

You can also enter the address manually when the vehicle is stopped. While on the map screen, press MENU and use the interface dial to select Address. Follow the prompts.

- 1. From the Voice Portal screen, say *"Navigation"* and then *"Address."*
- 2. The system prompts you to say the entire address. For example, say *"1-2-3-4 Main Street, Los Angeles, California."*
- 3. The system interprets the address by state, city, street, and address number. If necessary, you may have to clarify similar matches.
- 4. Say *"Set as destination"* to set the route.

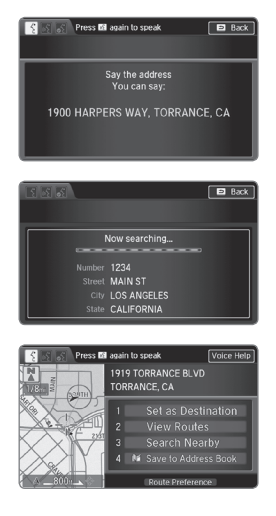

#### **Place Name**

Enter a point of interest using voice commands (U.S. models only). Press the Talk button to enter the Voice Portal screen.

- 1. From the Voice Portal, say *"Navigation"* and then *"Place name."*
- 2. Say a category. For example, *"ATM/Bank."*
- 3. Say the name of the point of interest. For example, *"ABC Bank."*
- 4. The system interprets the name. If necessary, you may have to clarify similar matches. If there is more than one point of interest with the name, a list of matches appears in order of closest distance. Use the interface dial to select an entry.
- 5. Use the interface dial to select *"Set as destination"* to set the route.

You can also enter the place name manually when the vehicle is stopped. While on the map screen, press the MENU button and use the interface dial to select Place Name. Enter the name one letter at a time, and follow the prompts.

#### **Find Nearest Place**

Enter a destination by category and distance using voice commands. Press the Talk button to enter the Voice Portal screen.

- 1. Say *"Navigation"* and then *"Find nearest"* and a place. For example, *"Find nearest ATM."*
- 2. A list of the nearest places in your area is displayed by shortest distance to destination.
- 3. Use the interface dial to select an entry.
- 4. Use the interface dial to select *"Set as destination"* to set the route.

#### **ODMD Shortcuts**

You can add up to six destinations to the Shortcuts (Places tab) in the ODMD. The addresses must be previously stored in the navigation system address book.

- 1. Select Shortcuts.
- 2. Select Places.
- 3. Select No Entry to store a previously stored address book entry, or select a stored entry to route to it.

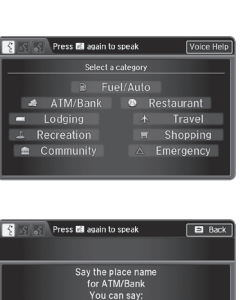

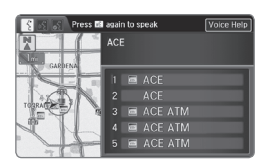

**BANKERS TRUST City Vicinity** 

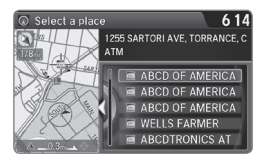

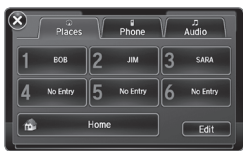

# **Routing**

After a destination is set, you can alter or cancel your route.

#### **Map Legend**

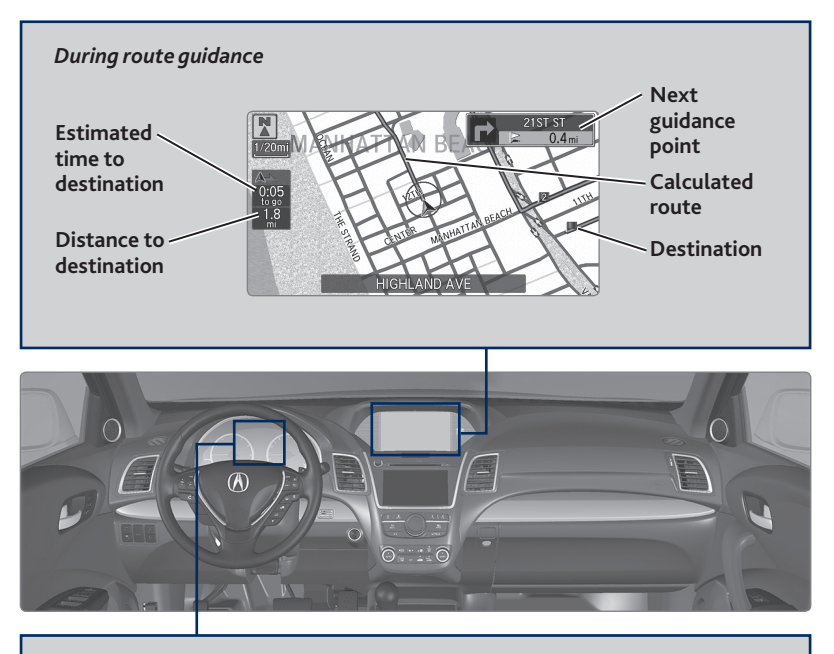

#### *Turn-by-turn directions*

Shows a more detailed view of the next maneuver on the multi-information display. Use the Info  $(\triangle/\triangledown)$  buttons on the steering wheel to bypass the display.

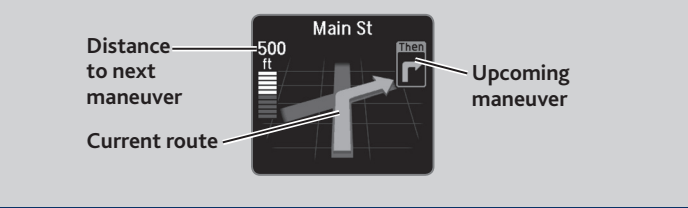

#### **Taking a Detour**

You can calculate a detour route manually if you encounter a road closure or other obstacle. Use the interface dial to make and enter selections.

- 1. When en route, press MENU.
- 2. Select Detour. The system attempts to calculate a new route by avoiding the next 5 miles (8 km) while on a freeway or 1 mile (1 km) while on a surface street.

#### **AcuraLink Real-Time Traffic™\***

View traffic flow, incidents, and construction in major metro areas. You can also route around congestion or incidents when a destination is set. Use the interface dial to make and enter selections. **Available in the U.S. only.**

- 1. From the map screen, press the interface dial to enter the map menu. Select Traffic Incidents.
- 2. A list of incidents on your route appears. Select the incident you want to avoid.
- 3. Select Avoid. Repeat as necessary to select other incidents.
- 4. Select Recalculate the Route.

#### **Canceling Your Route**

You can cancel your route at any time.

- 1. When en route, press MENU.
- 2. Select Cancel Route. The route is cleared and the map screen returns.

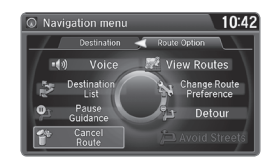

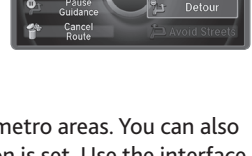

 $10:42$ 

View Routes

Change Rout<br>Preference

C Navigation menu

Voice Destination

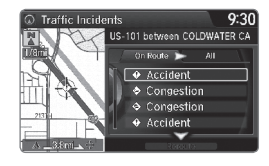